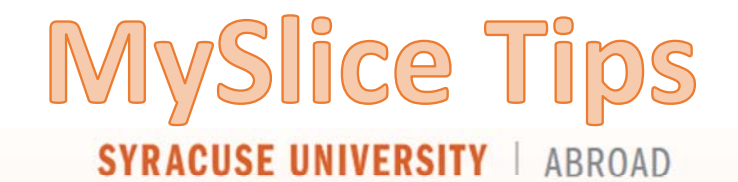

HOMF WHO ARE YOU? **DESTINATIONS APPIY-GRANTS & AID** 

## Enrollment Guide

## **Study Abroad**

Add a Class Drop a Class Swap a Class

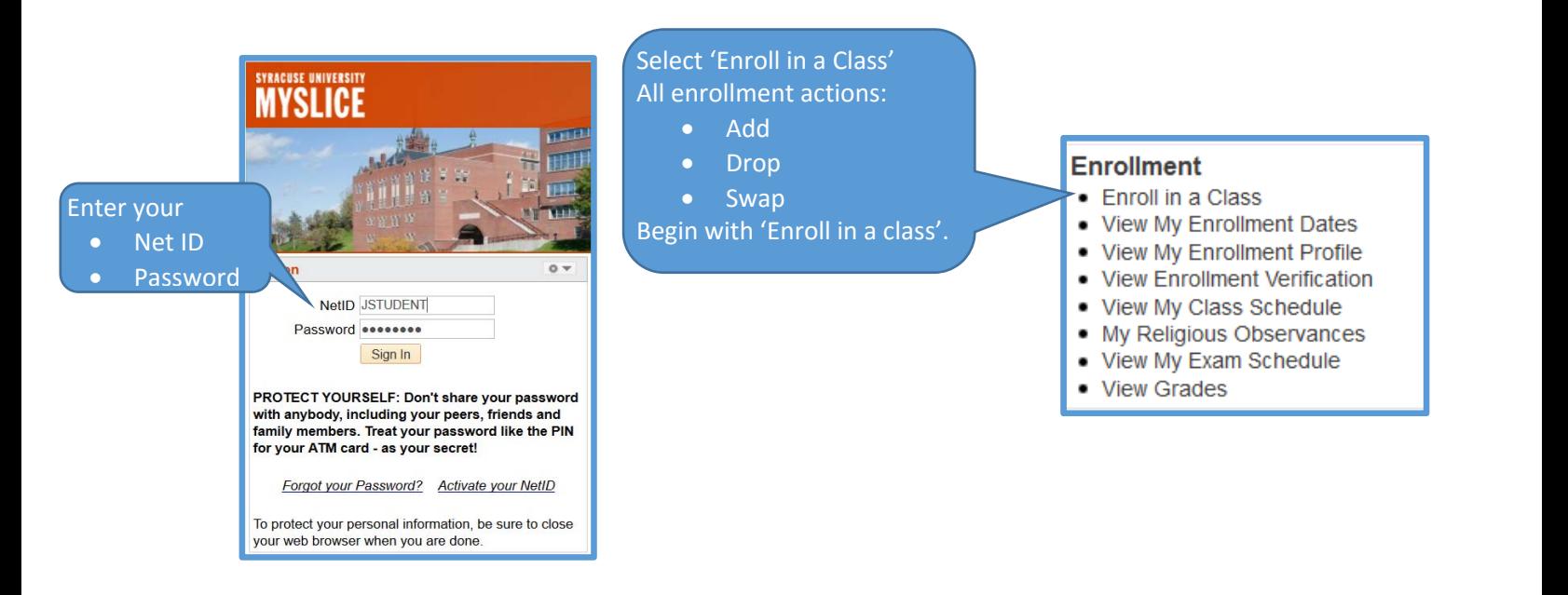

• **Add Classes**- To begin adding classes to your schedule, Select the 'Enroll in a Class' link then select the '**Add'** tab. Then enter the 5-digit class number for each class you wish to take. Class numbers are found on the Time Schedule in the Academic Packet. Do **NOT** use any 'Search' options that are displayed on the page.

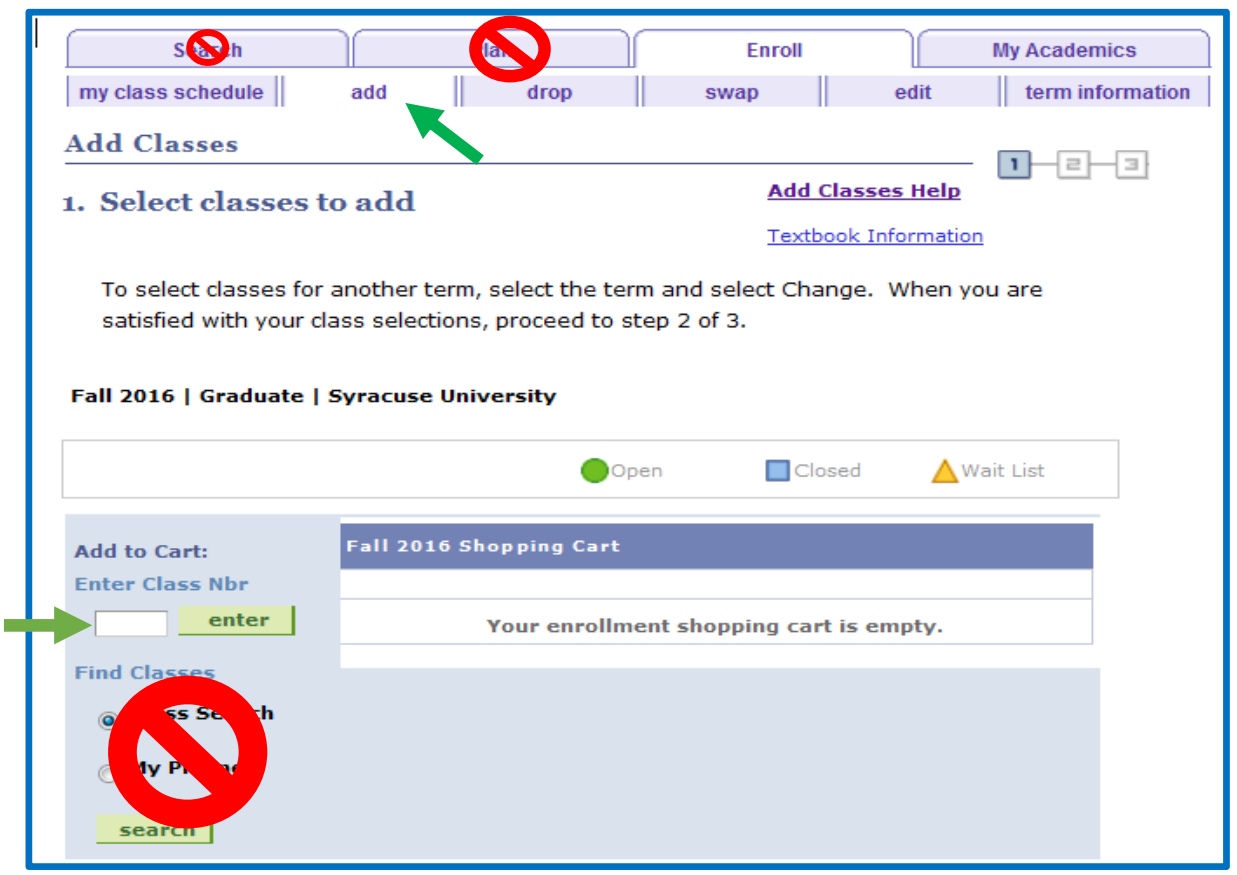

After you have entered the 5-digit class number, the enrollment preferences page is displayed.

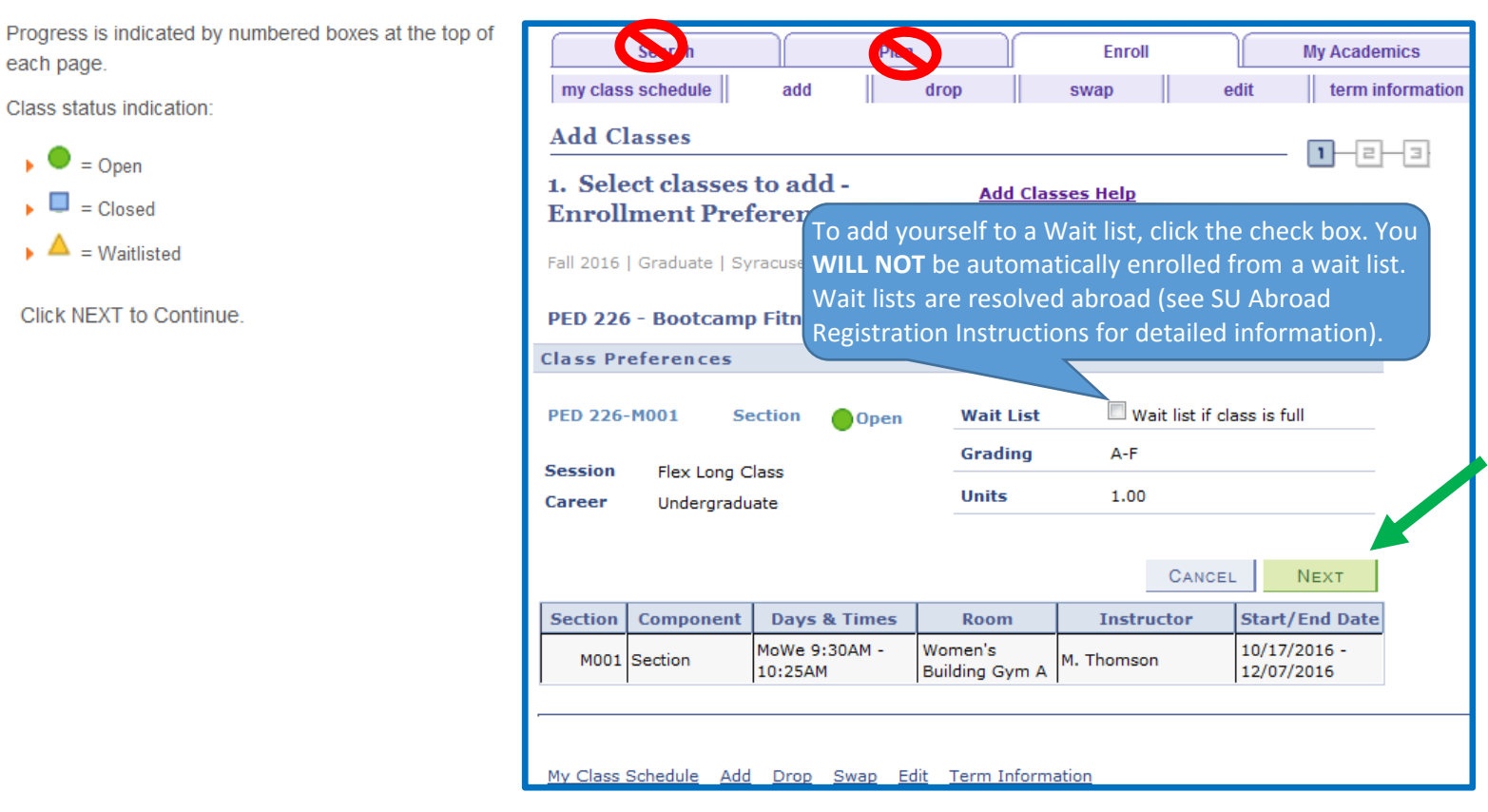

At the end of Step 1, your class is placed in your Shopping Cart. From this point you may either continue to add more classes to your cart, or you can continue to step 2 of 3.

r.

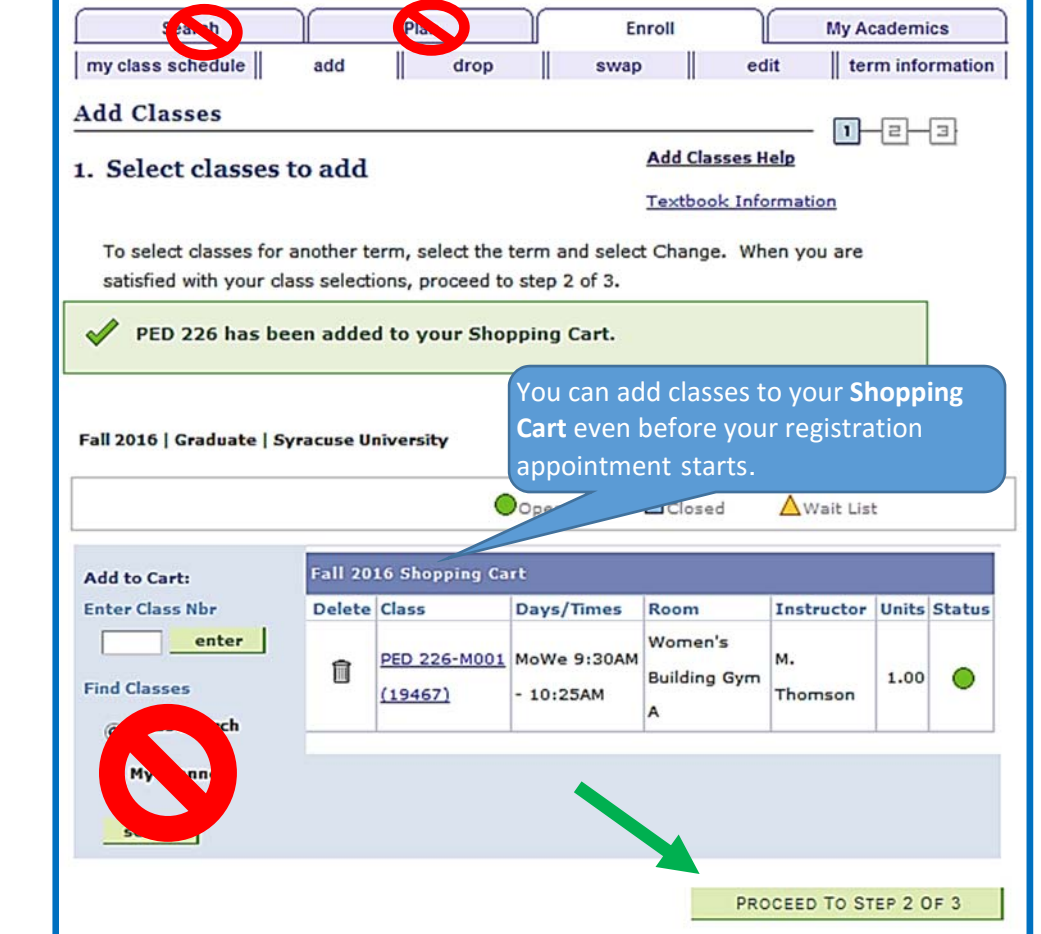

Shopping Cart

A "holding" space for classes to be kept until ready to enroll.

Use the trash can icon to delete a class from your Shopping Cart.

To continue, click

PROCEED TO STEP 2 OF 3.

In Step 2 of 3 you have the opportunity to confirm your enrollment choice (es) ) and either finish enrolling if your registration appointment has started or save your selections by simply logging out (they will remain in your shopping cart).

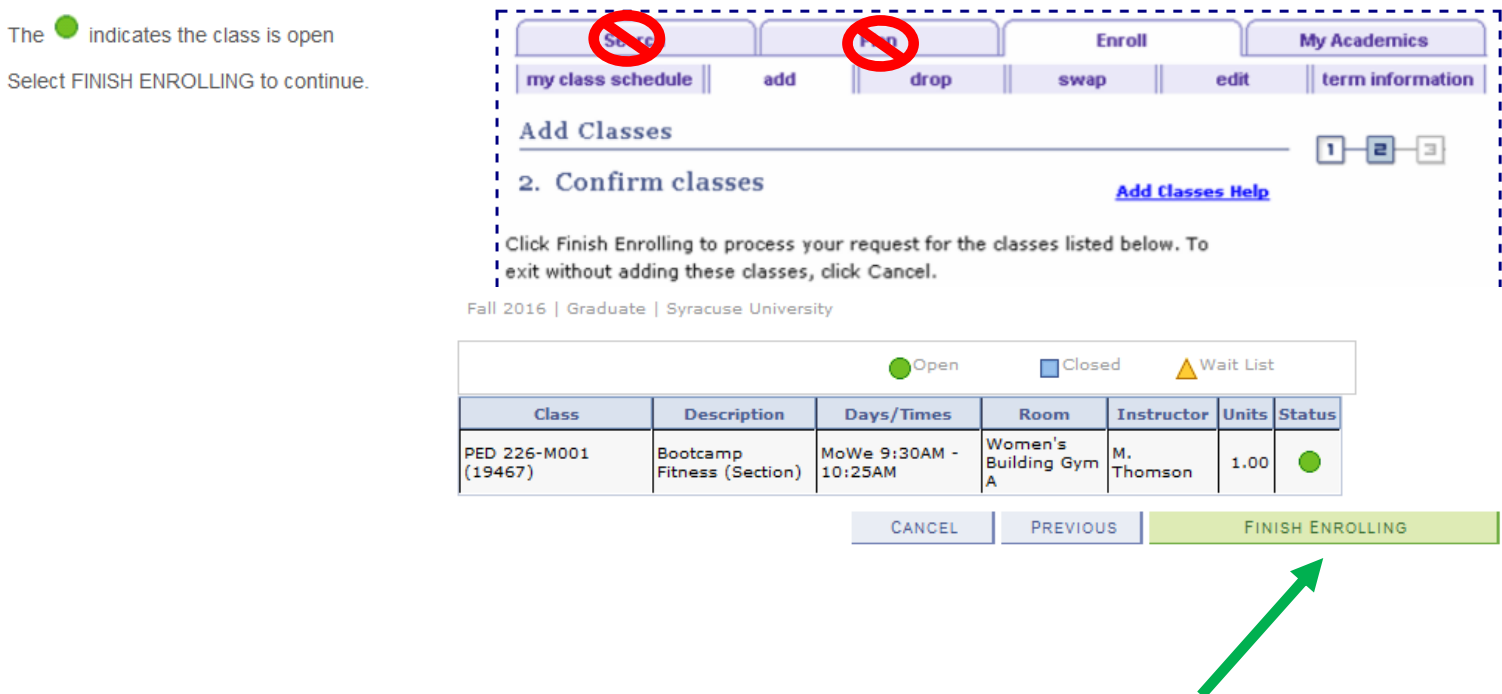

**Drop Classes**- To begin dropping classes from your schedule, select the 'Enroll in a Class' link (remember all enrollment actions start with the 'Enroll in a Class' link) then select the '**Drop'** tab.

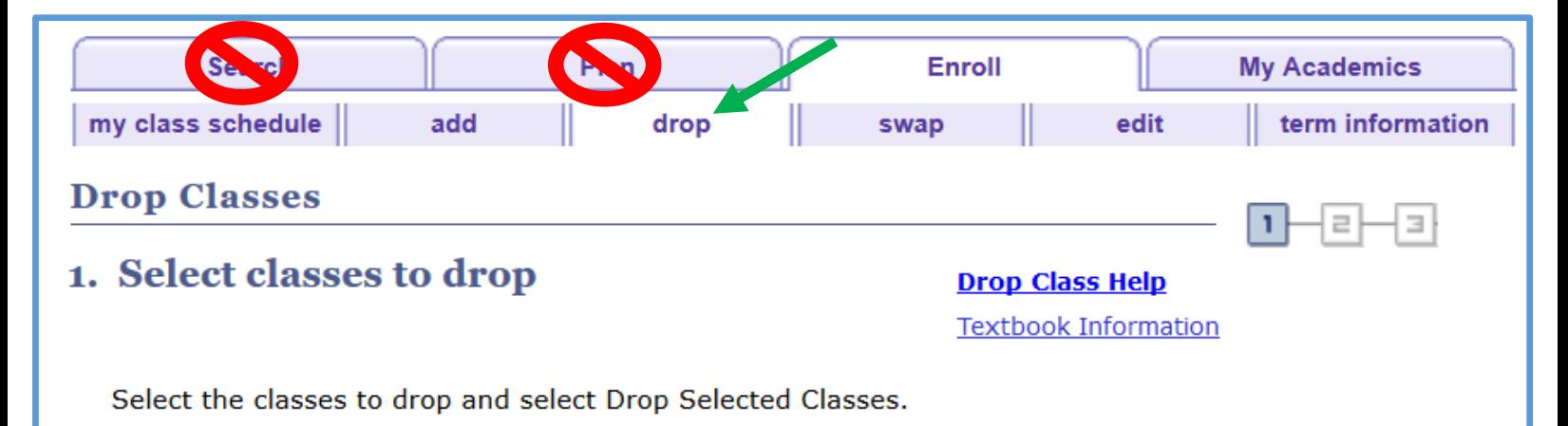

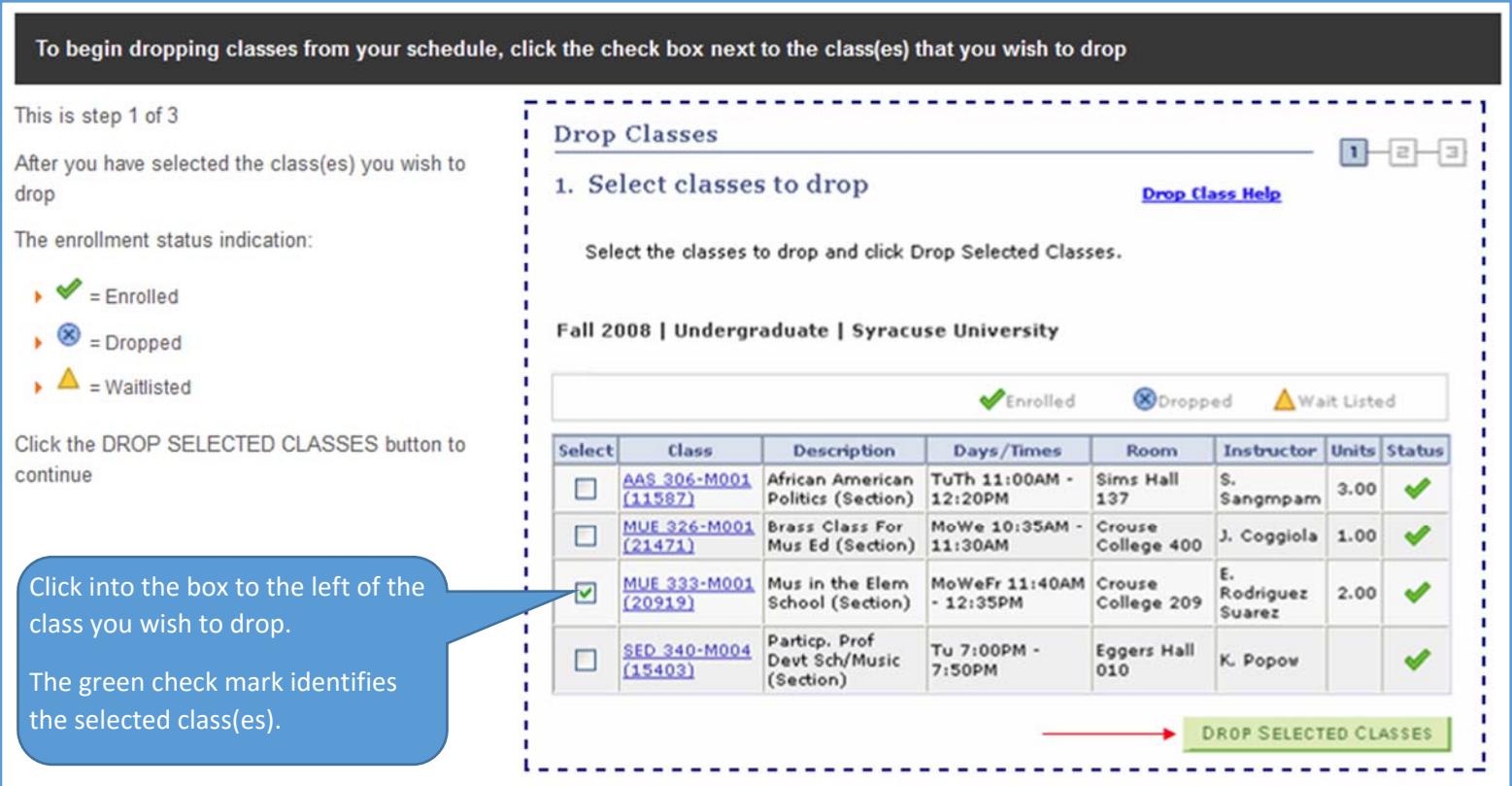

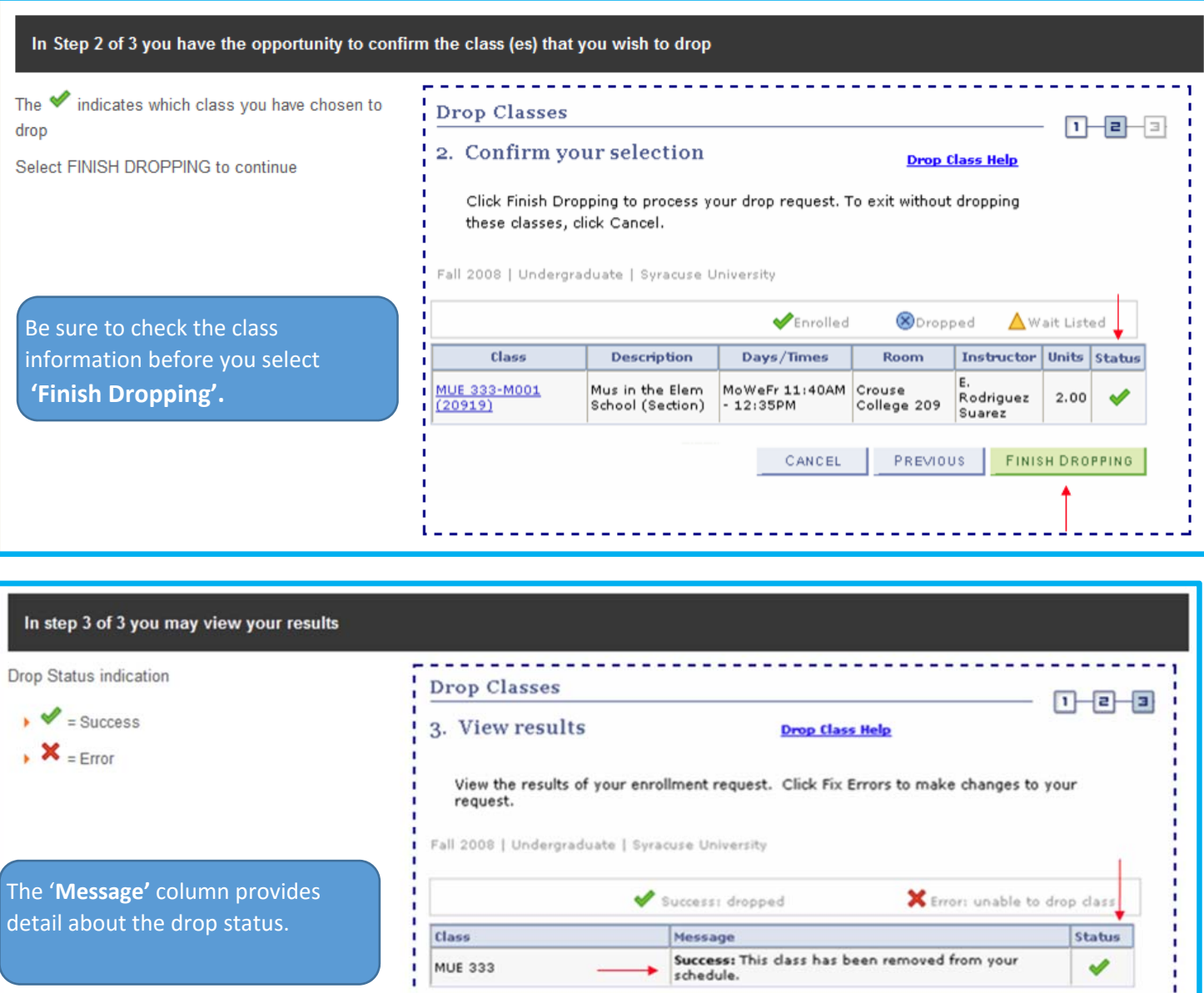

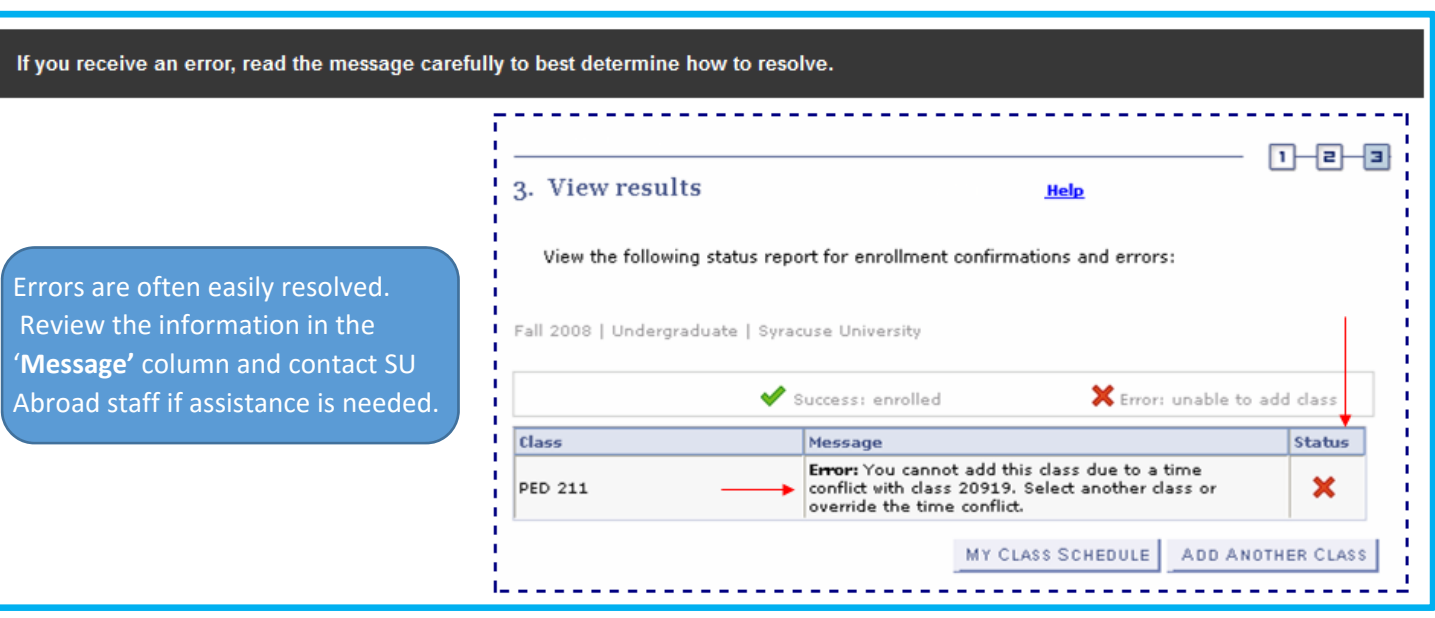

ı

MY CLASS SCHEDULE

 $- - - -$ 

٠  $- - -$   $-$ 

**Swap Classes**- To begin swapping classes in your schedule, Select the 'Enroll in a Class' link (remember all enrollment actions start with the 'Enroll in a Class' link) then select the **'Swap'** tab.

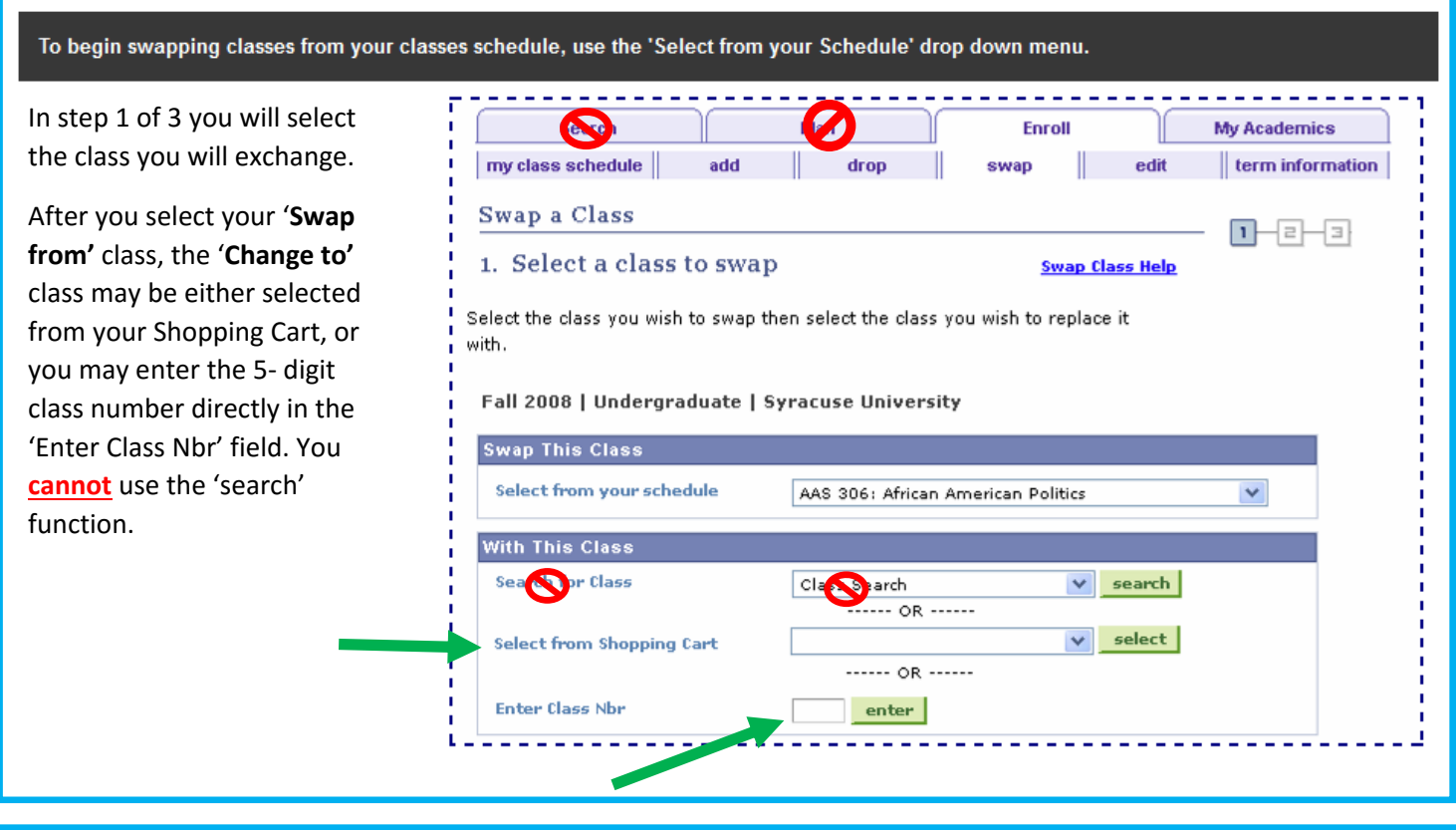

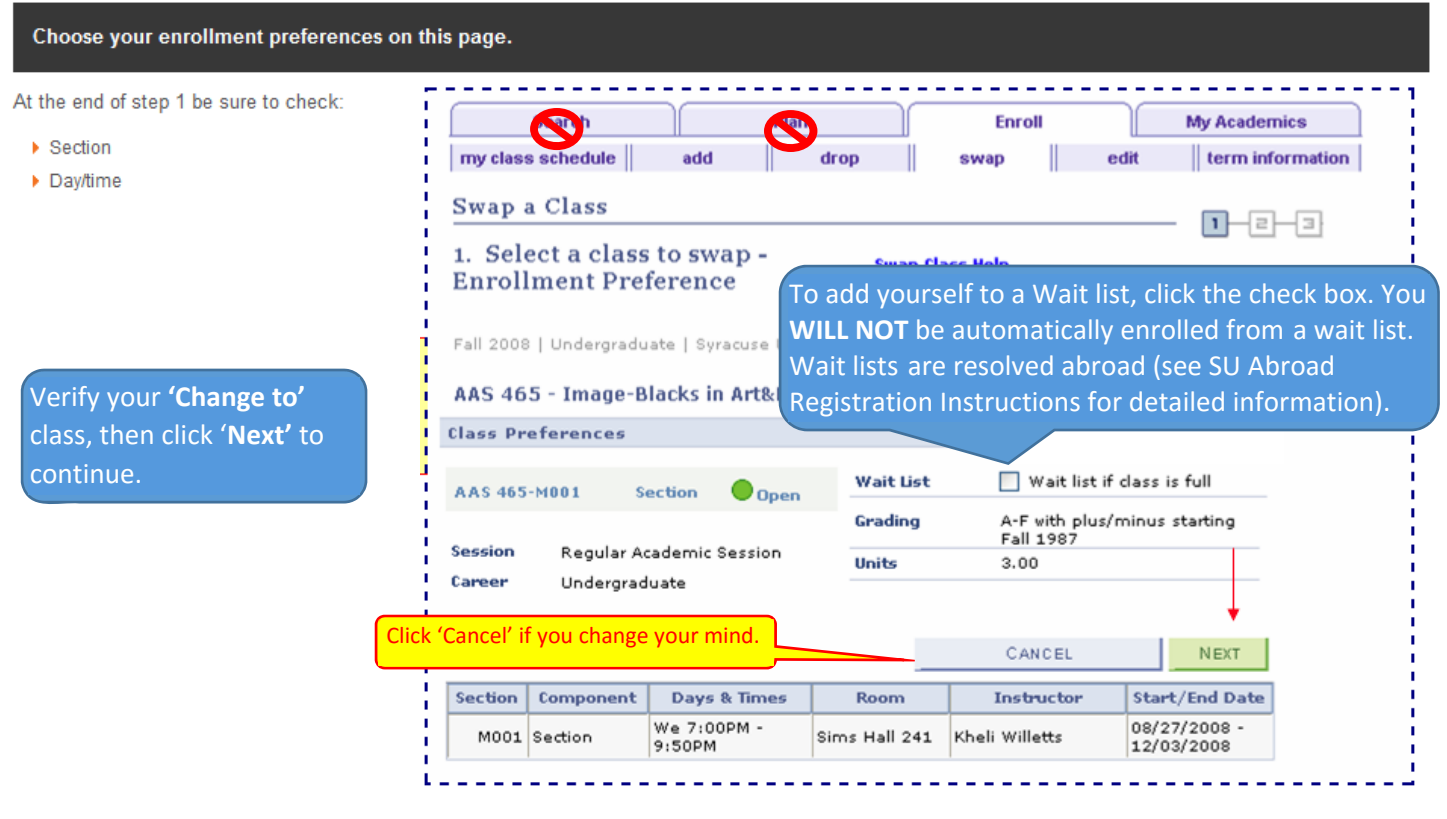

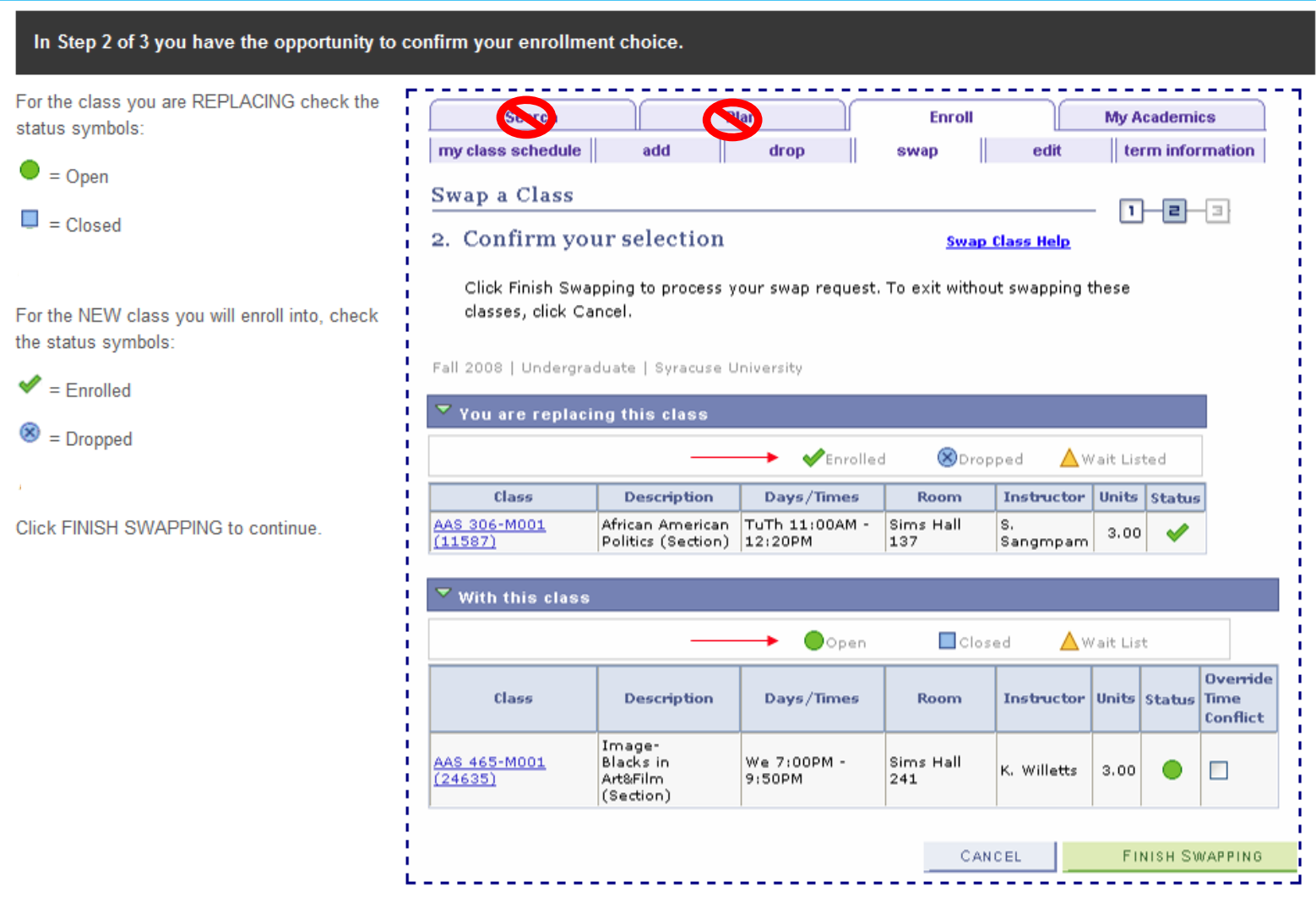

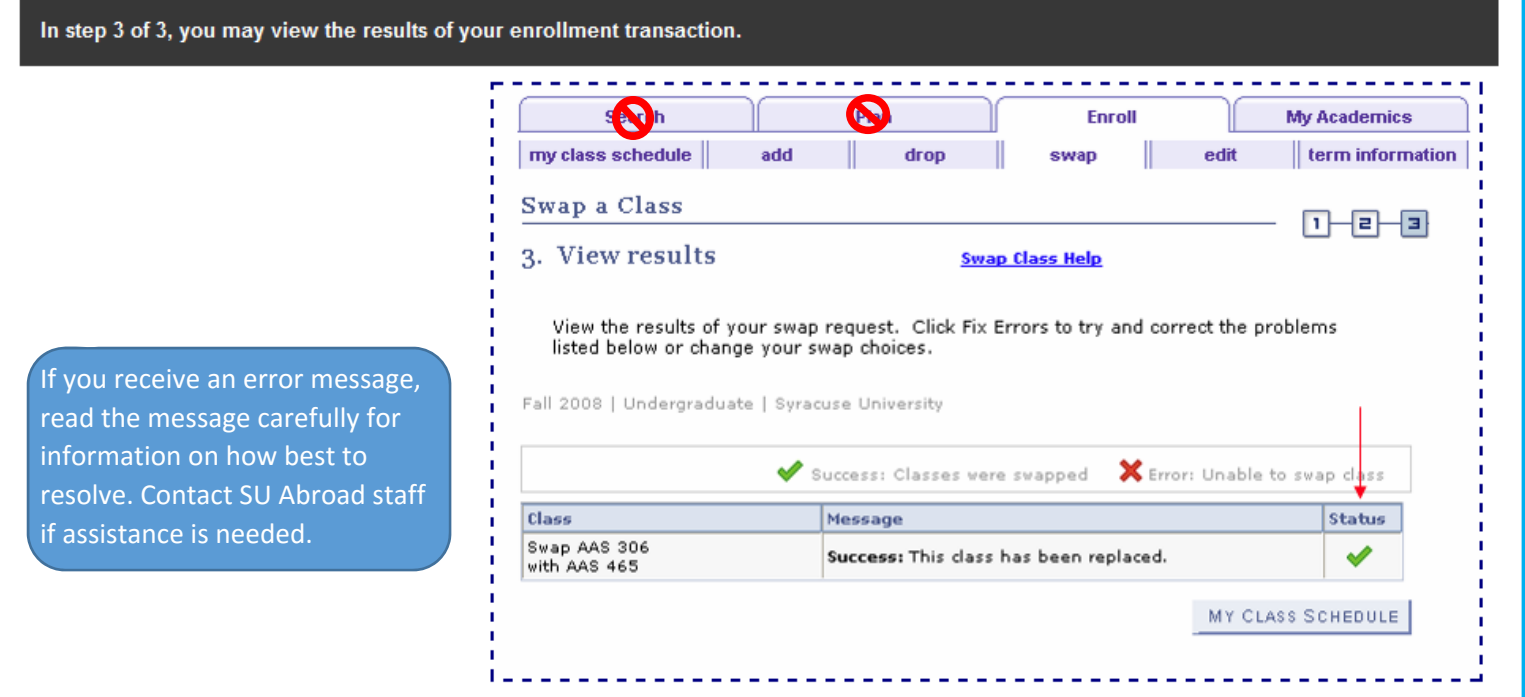